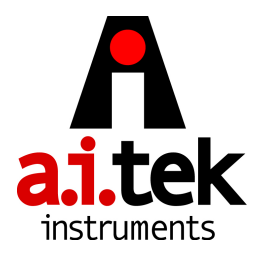

## **TACHLINK® Installation Guide**

Loading AI-TEK TACHLINK Onto Windows 2000 or XP.

## BRC 2/8/11

- 1. Load onto your pc prior to connecting with either USB or RS485. Close all unnecessary applications.
- 2. Once inserted, the CD should automatically load the installation. If not, click **START** then **RUN.** Type "X:\Setup.exe" (replace "X" with the correct drive letter for the applicable CD-ROM drive, typically D). Follow the on-screen instructions to complete the installation.
- 3. If your pc does not have Microsoft ® .NET 1.1 Framework, it will install first. Follow the onscreen instructions to complete the installation. When complete, restart the computer and log in if necessary. TACHLINK will now install. Follow the on-screen instructions.
- 4. When complete AI-TEK TACHLINK and manual icon will appear on your desktop. All starter databases are loaded.
- 5. Connect power to tachometer, then connect USB.
- 6. **Found New Hardware Wizard** will start:
	- a. Select **NO** if asked to allow connection to Windows Update. > Click **NEXT**
	- **b.** Insert Installation /Disk > Select **Install Automatically** > Click **NEXT**
	- c. If **Logo Compatibility** notice appears, select **Continue Anyway.**
	- d. System should find USB driver file. If not, the following dialog box will appear: [**Insert the CD labeled "FTDI FTD2XX Drivers Disk" into your CD ROM**]
	- **e.** Insert CD > Click **OK**
	- f. System should find USB driver file. If not, the following dialog box will appear: [**The file'FTD2XX.sys' on FTDI FTD2XX Drivers Disk is needed**]
	- g. Click **BROWSE** > X:\program files\Aitek\Tachlink\USB Device Driver\FTD2XX
	- h. Highlight file "FTD2XX" > click **OPEN**.
	- i. The following dialog box will once again appear: [**The file'FTD2XX.sys' on FTDI FTD2XX Drivers Disk is needed**]
	- j. Click **OK**.
	- **k.** Click **FINISH** to complete **Found New Hardware Wizard.**
- 7. Launch TACHLINK and select Program > COMM Port and either USB or applicable COMM port to establish communication per section 4.2.1.2 of manual. Make wiring connections per section 3.5 (USB) or section 3.6 (RS485). A dialog box may appear when TACHLINK is first launched: **Couldn't open .cfg file.** Click **OK**, the file is generated when first opened.